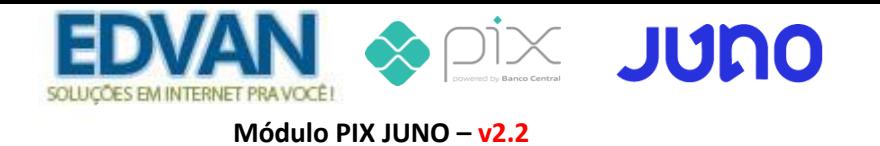

# **Instalação**

- Efetue o **Download** do módulo, arquivo **PIXJUNO\_v22.zip** e descompacte.

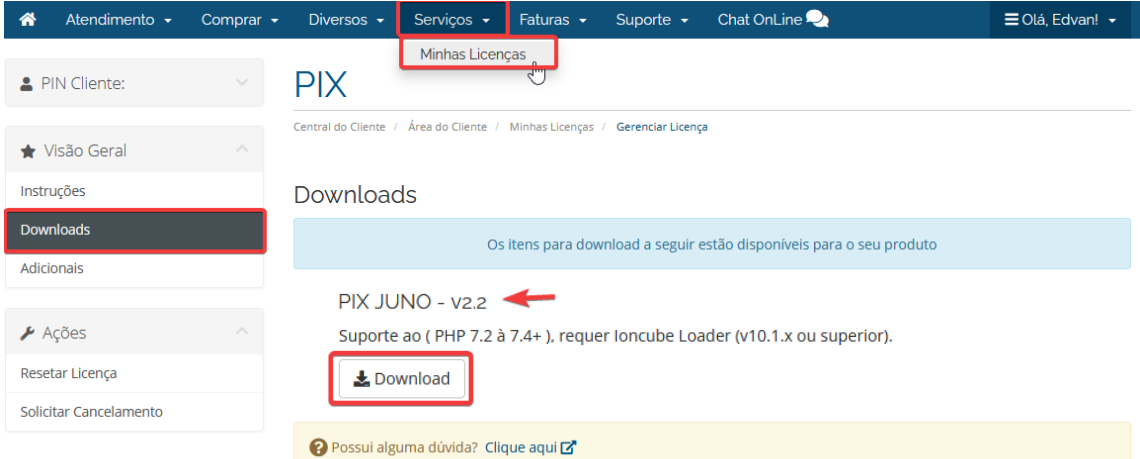

- Você encontrará 3 pastas: **includes, modules e templates.** Envie para raiz do WHMCS, exemplo: **/seuwhmcs/**.

Acesse o menu **Setup/Configurações** >> **Payments/Pagamentos** >> **Payments Gateways/Módulos de Pagamento**.

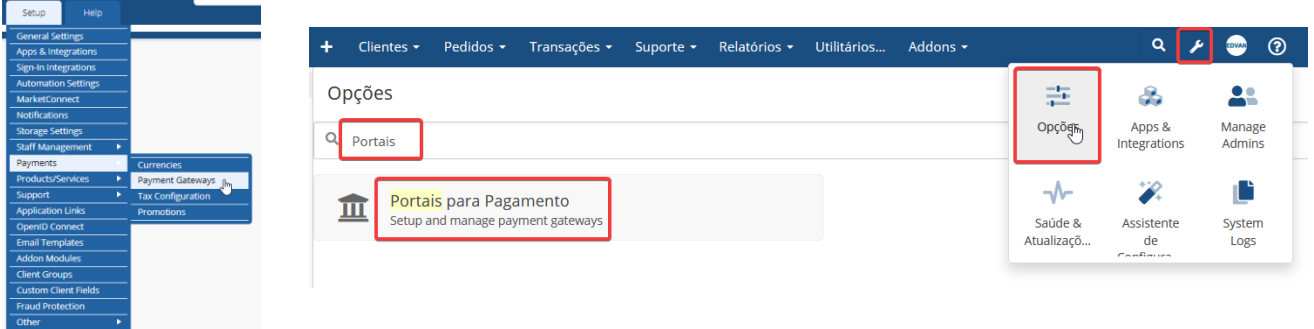

- Visite o painel da **Edvan.com.br** localize o menu **Serviços (1)** >> **Minhas Licenças (2)** copie a licença, **clique no botão (3)** e em seu WHMCS **insira a licença (4)** e clique em **Salvar Licença (5)**.

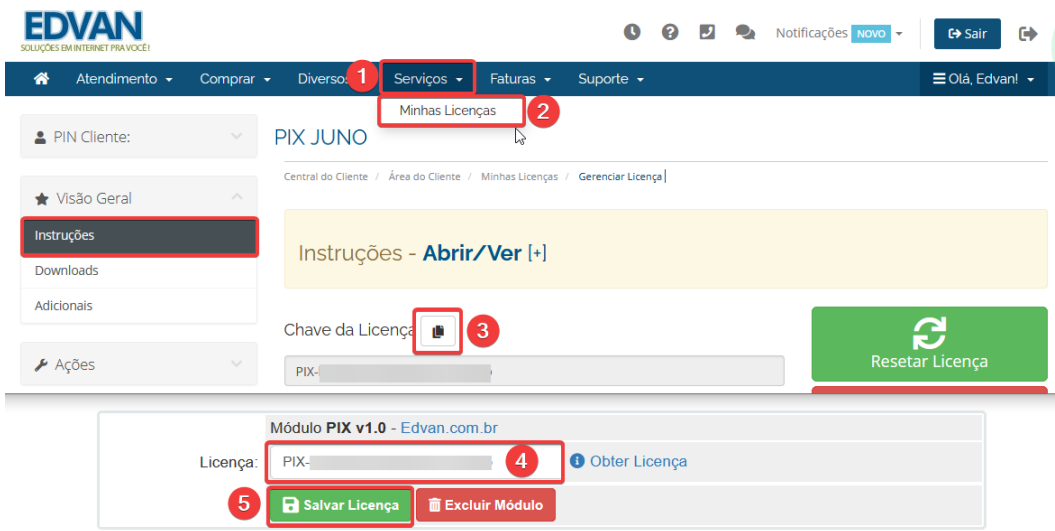

### Por fim clique na opção **+All Payment Gateways/Todas as Formas de Pagamento** e clique em **"PIX JUNO"**.

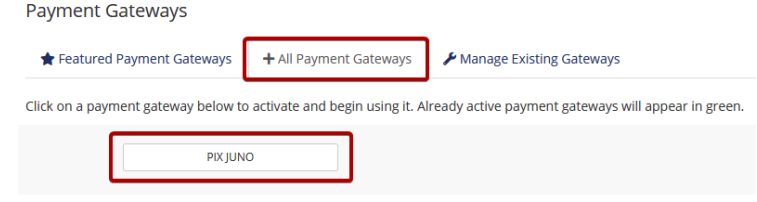

# **Configuração Inicial**

Você precisa fornecer as credenciais dos campos ( **1**, **2** e **3** ).

1. PIX JUNO (Deactivate) @ @

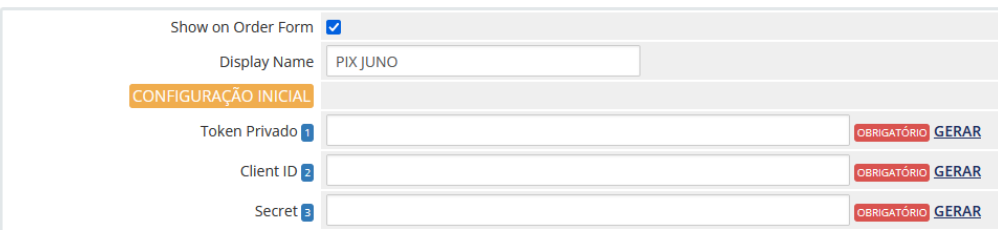

Acesse o painel da JUNO<https://app.juno.com.br/> clicar no menu **Configurações (1)** >> **Integração (2)** e clicar em **Gerar Token Privado (3)** copie o **Token(4)** e insira no **módulo PIX JUNO(5).**

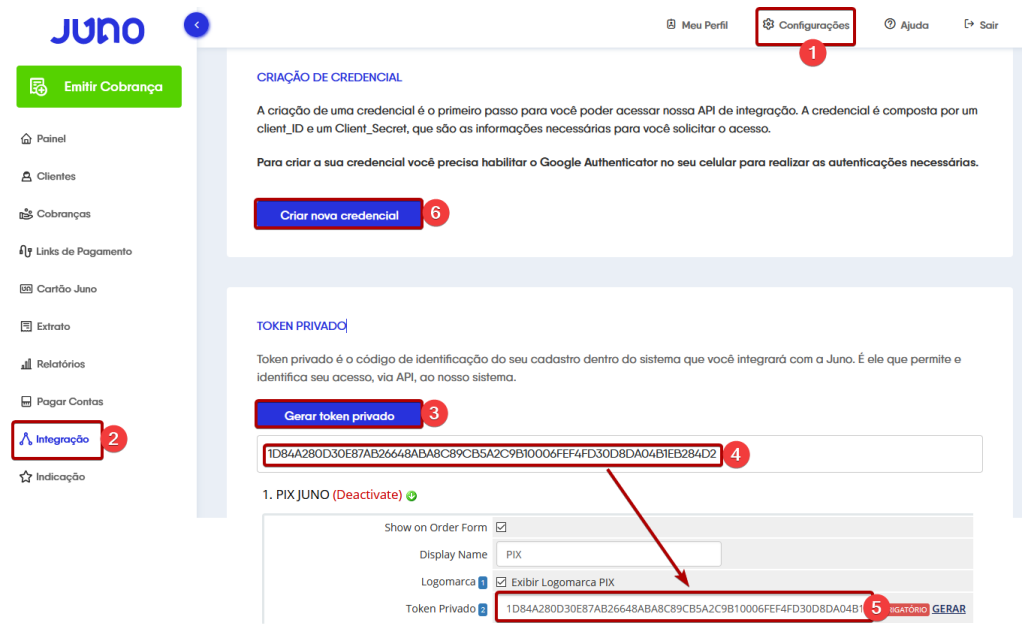

**ATENÇÃO:** se você já utiliza o **Juno Cartão** ou **Juno Boleto obrigatoriamente** você deverá utilizar o mesmo **Token Privado** do módulo **PIX Juno.**

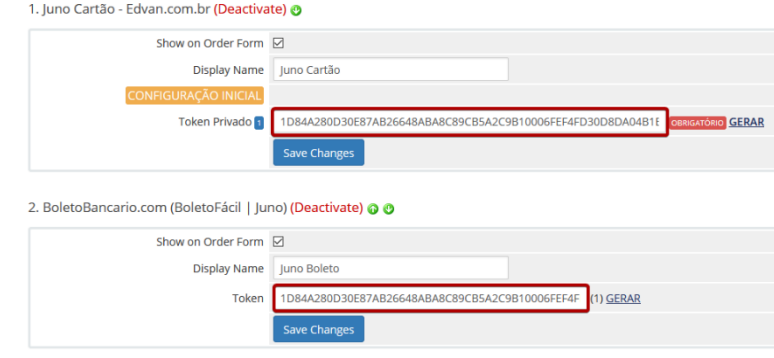

Em seguida clique em **Criar nova credencial(6)**, informe o nome da **Credencial(7)** e clique em **Continuar (8)**.

Será solicitado uma autenticação, abra o aplicativo **JUNO** em seu celular e clique menu **Token Juno** ou **escudo** (vide seta vermelha).

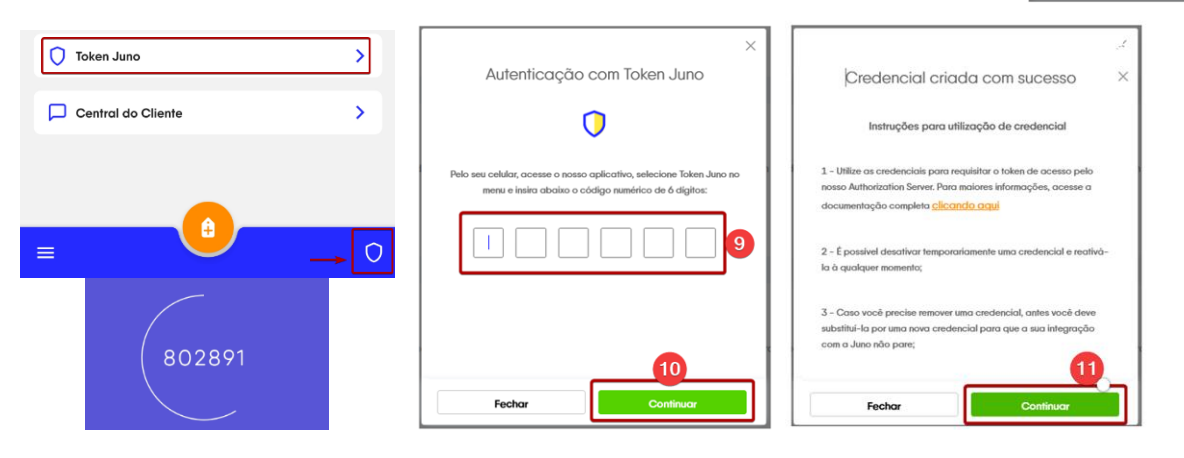

Informe o **Token (9)** >> clique em **Continuar (10/11)** , a credencial foi criada com sucesso!

Em seguida clique sobre o **nome da credencial** que você definiu.

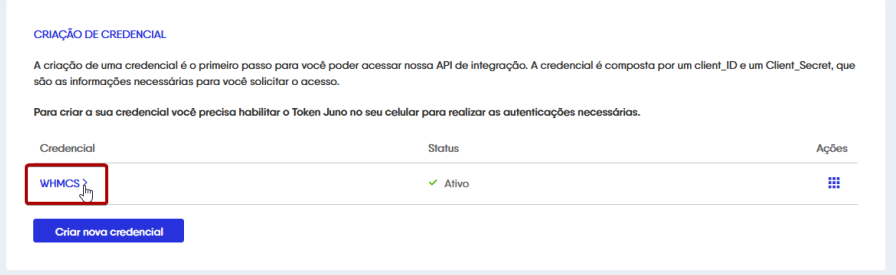

Clique em exibir a **Secret (1)**, insira um novo T**oken (2)** e clique em **Confirmar (3)**

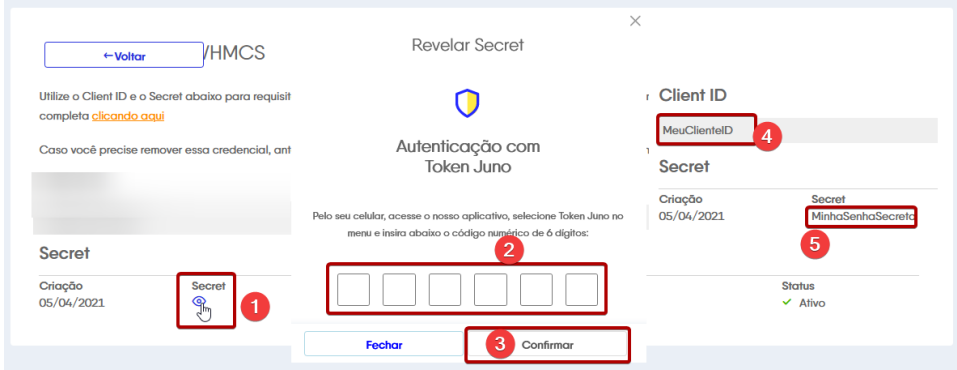

Copie o **ClientID (4)** e **Secret (5)** e insira no módulo **PIX JUNO** nos itens **2 e 3;**

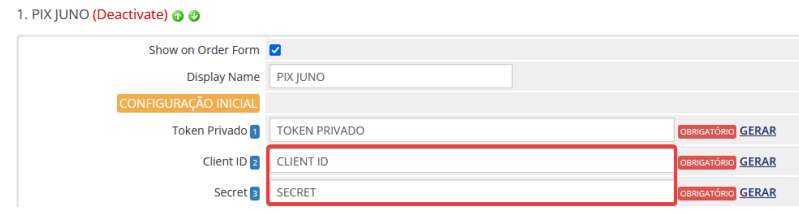

➔ **IMPORTANTE:** Clique em **Salvar Alterações**

Criar Credencial

WHMCS

Fecha

Após os campos **Token Privado**, **Client ID** e **Secret** estarem preenchidos, irá aparecer um botão **COPIAR**, clique 1x e será aberto uma nova janela.

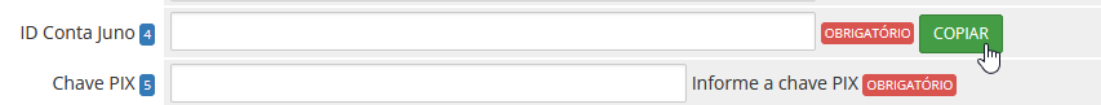

#### Você deverá copiar o **ID da conta JUNO** e a **CHAVE PIX\*** e inserir nos campos **4** e **5.**

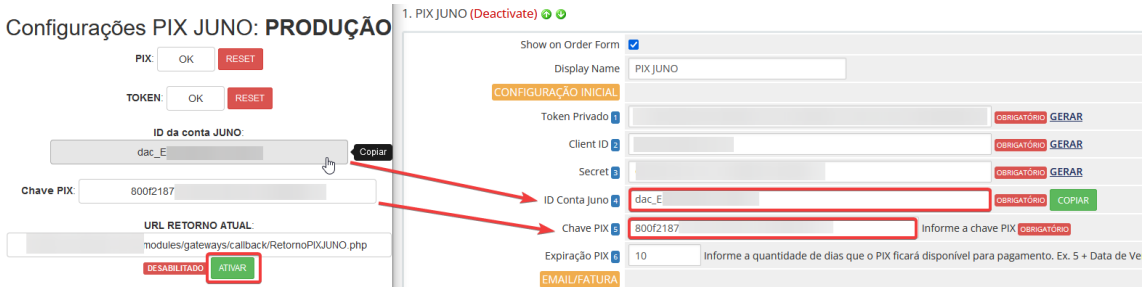

Por fim, na janela das configurações clique no botão **ATIVAR** para habilitar o retorno automático do módulo PIX JUNO.

Esse processo só será feito uma única vez! **NÃO** será necessário efetuar cadastramento de URL nas notificações de pagamento.

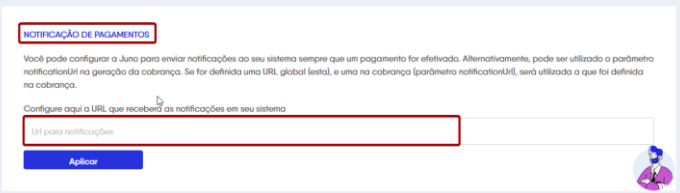

Pronto! Seu módulo já está configurado para receber PIX de forma 100% automática.

\* Através do aplicativo **Juno** você poderá utilizar qualquer uma das chaves cadastradas, para facilitar o módulo irá exibir a chave aleatória, a qual recomendamos o uso.

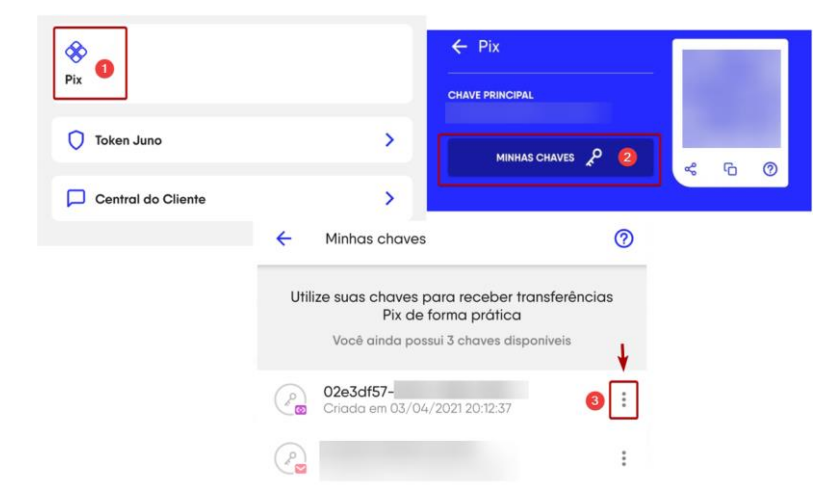

**IMPORTANTE:** Caso a instalação seja recente e você não tenha utilizado o módulo PIX JUNO é normal aparecer a mensagem **"ERRO"**, ignore essa informação e gere uma fatura e a mensagem irá desaparecer.

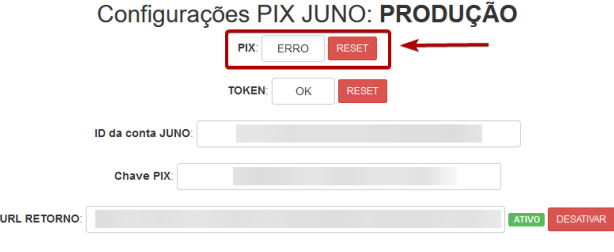

#### **Funções**

1. PIX JUNO (Deactivate) @ @

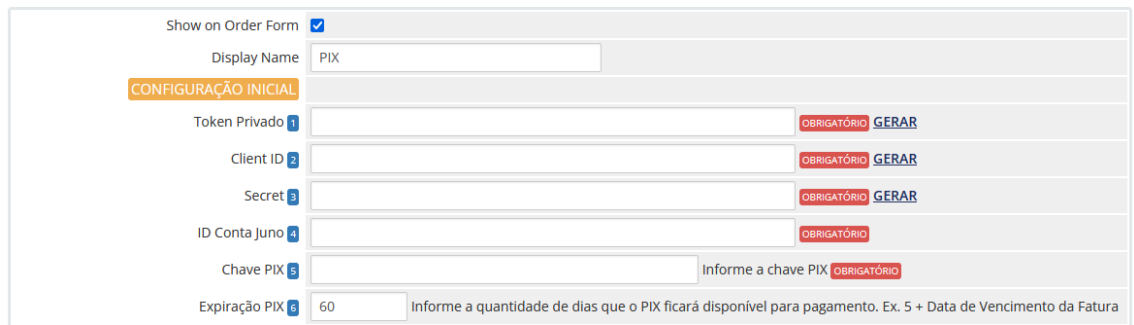

**Show on Order Form (exibir no checkout) =** ativa/desativa a utilização do módulo PIX JUNO no processo de compra (checkout).

**Display Name (Nome em exibição) =** informe a descrição do módulo para seus clientes, sugestão: **PIX**

**Campos 1 à 5 – Configurações Inicial - Produção =** Confira o tutorial.

#### **6) Expiração PIX**

- Você poderá determinar o prazo (em dias) do pagamento PIX, caso não informe nenhum prazo será 100 dias. **Esse prazo começa a valer a partir da geração/criação da fatura.**

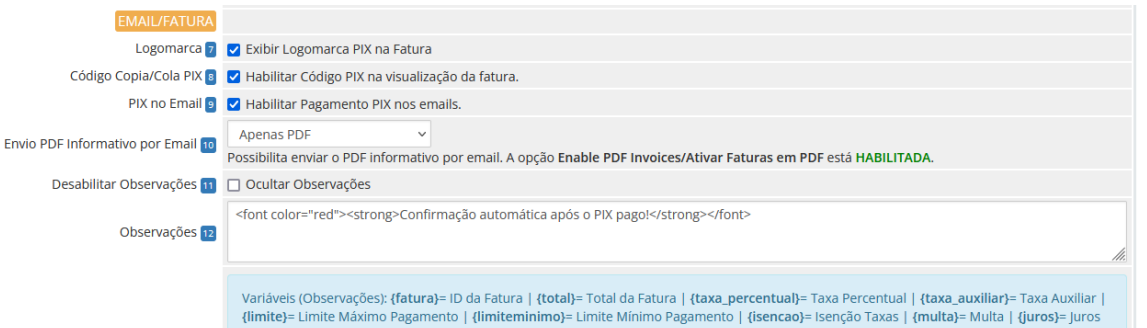

#### **7) Exibir Logomarca**

Exibe a logomarca PIX na visualização da fatura.

#### **8) Habilitar Código PIX (copia e cola)**

- Permite exibir a Código PIX com a opção do cliente **copiar** em 1 clique.

#### **9) Habilitar Pagamento PIX nos emails**

- Será fornecido as instruções nos emails de fatura. Requer o uso da tag {\$invoice\_payment\_link}\*

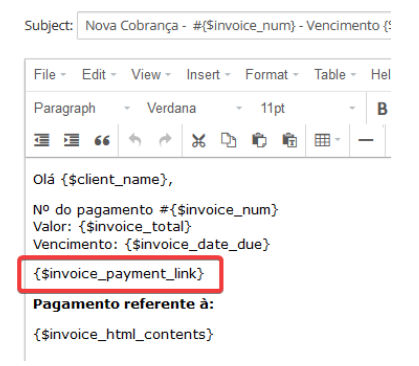

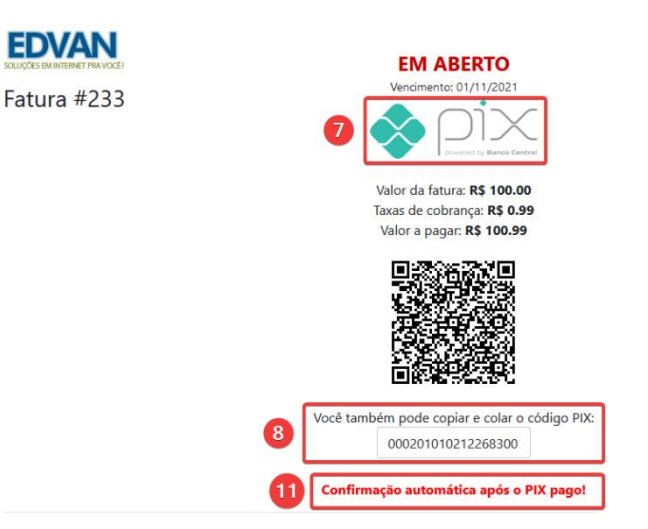

- **10) Envio PDF Informativo por Email – Confira a página 12.**
- **11) Ocultar Observações**
- **12) Observações (suporta HTML + Variáveis Disponíveis)**

**CAMPOS CUSTOMIZÁVEIS** V OBRIGATÓRIO Selecione o 'custom field' do CPF ou CNPJ CPF ou CNPJ 13 CPF/CNPJ CNPJ<sub>14</sub> Nenhum v Selecione o 'custom field' do CNPJ

Priorizar CNPJ 15 □ Prioriza o envio do CNPJ caso o CPF e CNPJ estejam preenchidos (consulte manual)

#### **13) Campo CPF ou CNPJ**

- Caso você armazene o CPF/CNPJ em campo único utilize essa opção.

#### **14) Campo CNPJ**

- Caso você armazene o CNPJ em campo distinto ao CPF utilize essa opção.

#### **15) Priorizar CNPJ**

- Você pode definir qual campo terá prioridade de preenchimento. Caso o campo CPF também esteja preenchido.

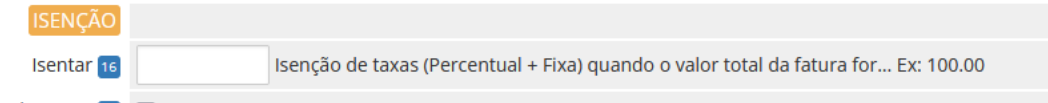

Isentar Multa/Juros [17] [ Não aplicar Multa/Juros caso o 'Apply Late Fees/Aplicar Taxas por Atraso' esteja desabilitado (No/Não)

#### **16) Possibilidade isentar taxas**

- Isenção de taxas (Percentual + Fixa)

#### **17) Possibilidade isentar taxas**

- Isenção de Multa/Juros (válido apenas para **PIX cobrança**).

# Client Profile

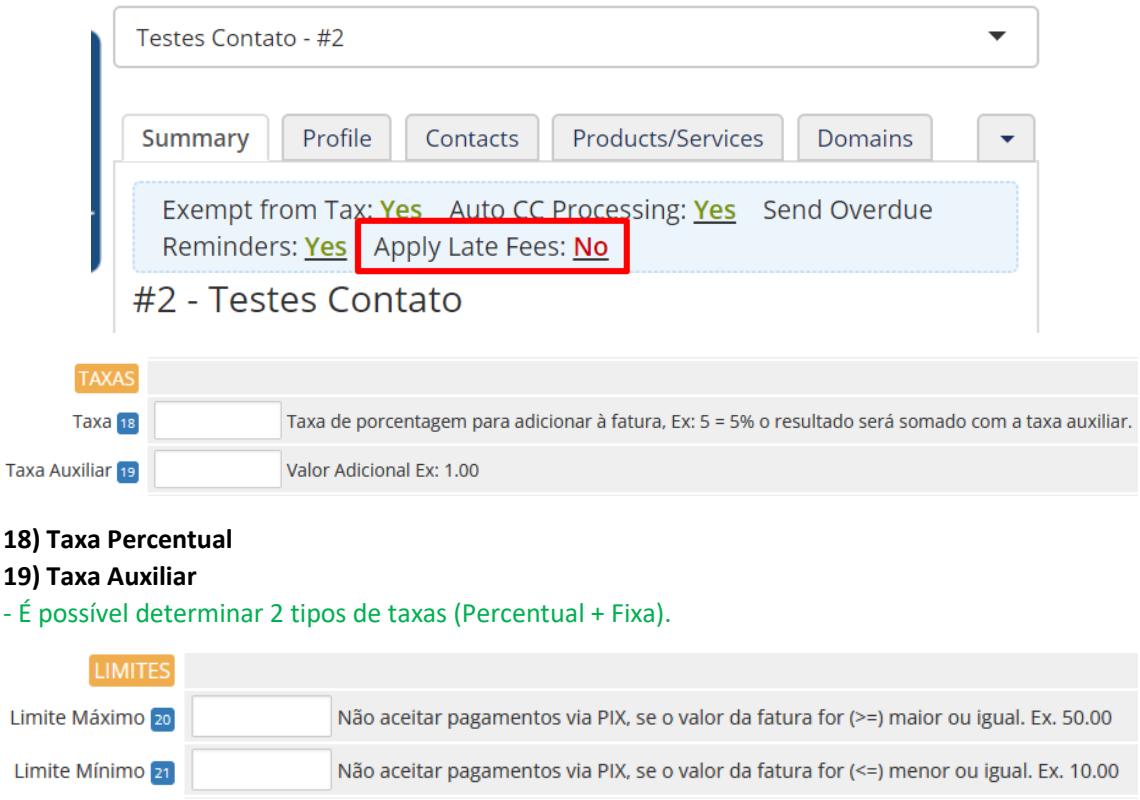

#### **20 e 21) Limitar utilização por valor**

- Você pode impedir que o cliente utilize o módulo a partir de um determinado valor (mínimo ou máximo).

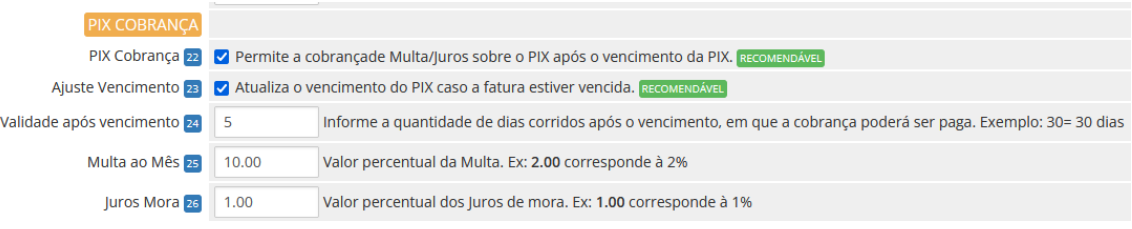

### **22) PIX Cobrança**

- Ao ativar essa opção você permitirá que o PIX após vencido seja cobrado Multa/Juros de forma automática.

### **23) Ajuste Vencimento**

- O PIX cobrança **exige** que o vencimento da fatura seja maior ou igual ao dia que for criado o PIX, assim se a fatura do WHMCS estiver vencida automaticamente o vencimento será o dia corrente (dia que for gerada/criada a fatura).

### **24) Validade após vencimento**

- Prazo para pagamento do PIX após o vencimento, caso o valor esteja em branco será considerado 30 dias corridos.

### **25 e 26) Multa/Juros ao Mês**

- Você poderá aplicar uma multa/juros após o vencimento do PIX

Segue abaixo um exemplo para facilitar o entendimento, determinei uma multa de **10%** e juros mensais de **1%**, e prazo máximo de pagamento do PIX em até **5** dias **corridos.**

Fatura com vencimento **(1)** em **29/10/2021** no valor **(2)** de **R\$ 4.99**, entretanto não houve pagamento. No dia **01/11/2021** simulei o pagamento **via app do Itaú** e ocorreu o cálculo automático **(3)** da **Multa + Juros** tendo o valor total **(4)** à pagar de **R\$ 5.50** e a informação do prazo máximo de pagamento **(5)** em **03/11/2021.**

# **OBSERVAÇÕES:**

- O cliente **não** conseguirá efetuar alterações no valor e **após data máxima** de pagamento o PIX ficará **inutilizado** (ao escanear o QrCode constará como PIX inválido/incorreto).

- Não importa se o cliente receber o PIX via email ou visualizar via fatura, o QrCode ou PIX copia e cola serão únicos por fatura (vencimento/valor).

- O **cálculo** da multa/juros é efetuado automaticamente quando o cliente for pagar, na visualização da fatura ou via email o cliente não conseguirá ter acesso ao cálculo!

- Diferente do **Juno Boleto** que tem o prazo máximo de **29 dias úteis**, no PIX cobrança você poderá determinar a quantidade de dias corridos que desejar.

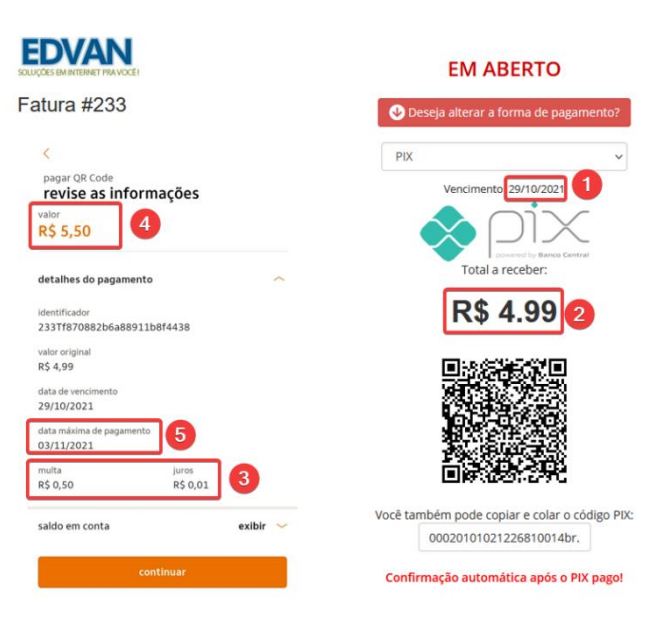

- Não é possível alteração na regra de expiração/validade do PIX, outros detalhes consulte a documentação **[neste link](https://dev.juno.com.br/api/pix#tag/CobV/paths/~1pix-api~1v2~1cobv~1{txid}/put)**.

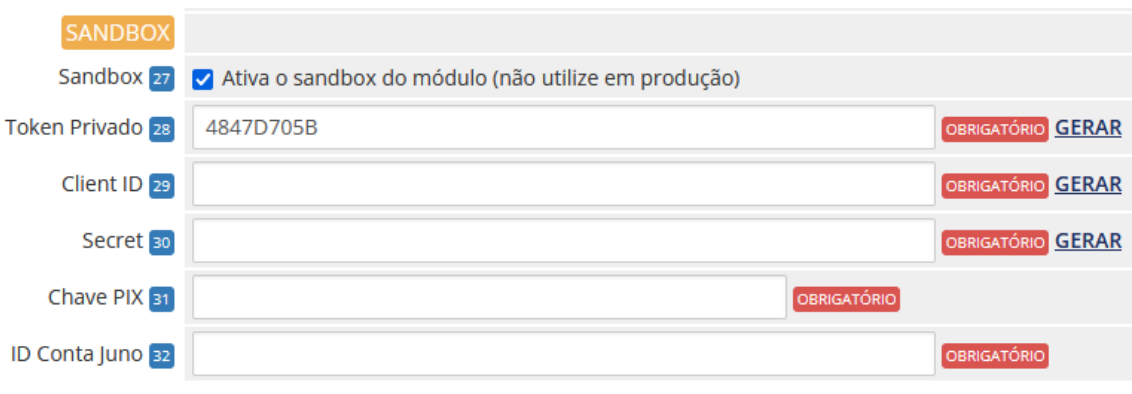

**27) Permite ativar o modo SANDBOX, requer conta<https://sandbox.juno.com.br/> Campos 27 à 32 – Configurações – Desenvolvedor**

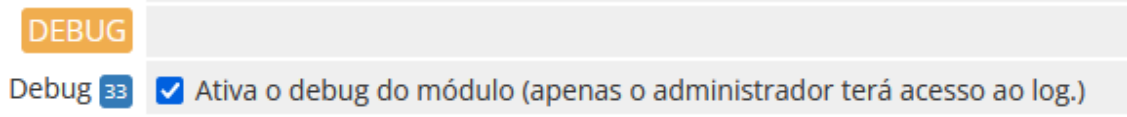

### **33) Debug**

Exibir Debug na visualização da fatura (acessível apenas para o administrador logado).

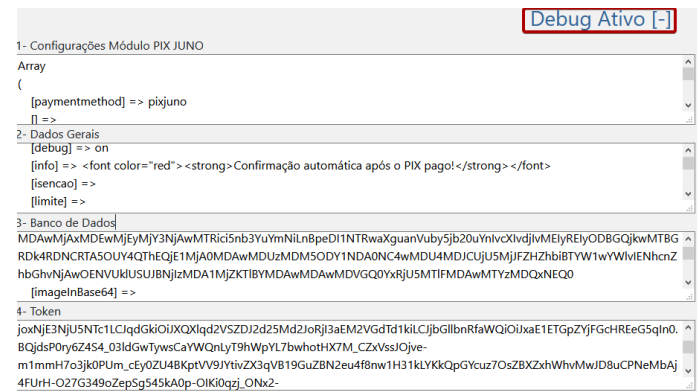

## **Notas ( Versão, Suporte, Manual ). Manutenção (utilizado para manutenções) .**

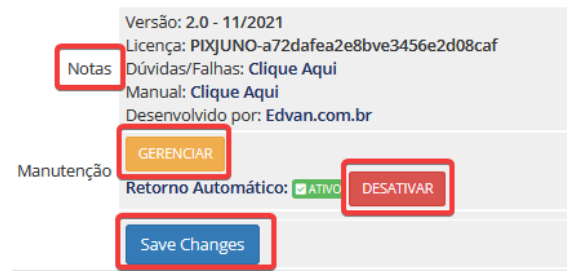

## **SUPORTE/DÚVIDAS**

Dúvidas, sugestões ou problemas referente ao **módulo PIX JUNO** entre em contato através do link [http://suporte.edvan.com.br](http://suporte.edvan.com.br/) ou [suporte@edvan.com.br](mailto:suporte@edvan.com.br)

### **PERGUNTAS/RESPOSTAS**

**P=** Preciso cadastrar a URL de retorno automático (notificações)? **R=** Não, a URL de notificação é cadastrada automaticamente via API.

### **P=** Quando o cliente vai efetuar um pagamento, aparece a mensagem "**Erro API JUNO**".

**R=** Esse problema ocorre quando alguma configuração em seu módulo não está correta ou quando os dados cadastrais obrigatórios (Nome, CPF/CNPJ estão em branco ou inválidos).

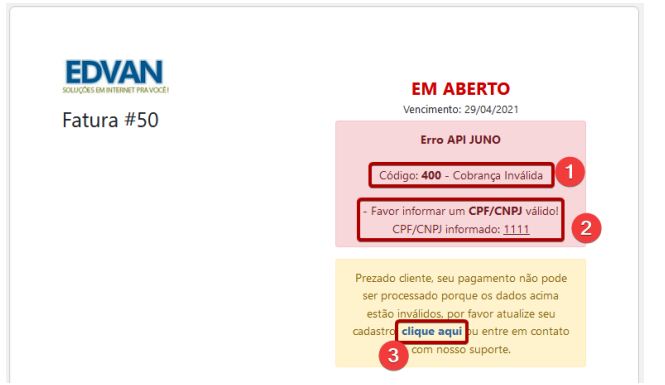

No exemplo acima será informado o código do erro **(1)**, o(s) iten(s) que precisam ser corrigidos **(2)** e a possibilidade do cliente corrigir **(3)** sem depender de suporte técnico.

### **P=** Erro API JUNO – Código 400 (Falha Geral)

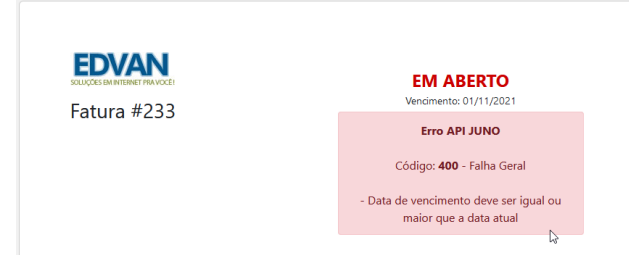

**R=** Esse problema ocorre quando você utiliza o PIX cobrança e sua fatura está vencida, você deve atualizar o vencimento da fatura para o dia corrente ou superior. Ou ativar a opção **23 – Ajuste vencimento**.

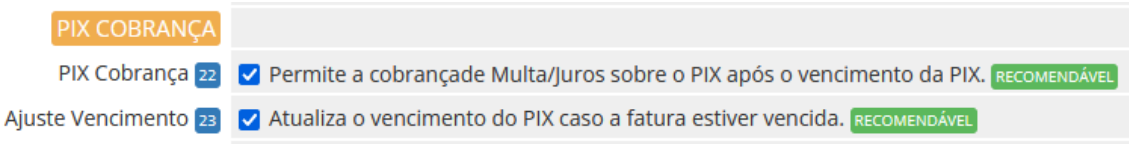

### **P=** Erro API JUNO – Código 403 (Acesso Negado)

**R=** Esse problema ocorre quando as credencias (ClientID e Secret) foram excluídas ou alteradas. Basta criar novas credenciais, consulte a **página 3**.

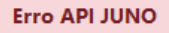

Código: 403 - Acesso Negado

Não foi possível se comunicar com a API.

**P=** No perfil do meu cliente não consta os campos/dados CPF, Data de Nascimento. **R=** Recomendamos que crie os campos customizáveis.

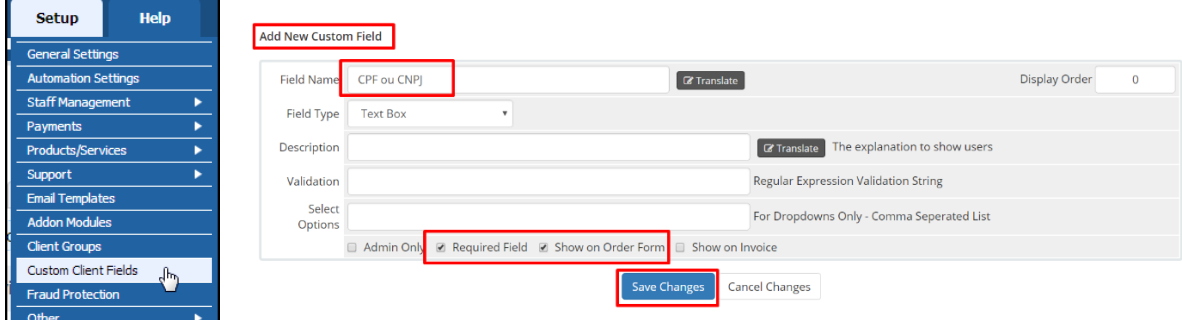

#### **P=** O módulo oferece SandBox (Testes)?

**R=** Sim, crie uma conta em **<https://sandbox.juno.com.br/>** e utilize os campos 20 à 25.

Os PIX gerados em SandBox não podem ser pagos (aplicativos de bancos tradicionais), entretanto via painel você poderá efetuar simulações de pagamento (confirmar pagamento).

**P=** Gostaria de efetuar um reembolso em um pagamento via WHMCS, é possível?

**R=** Sim, acesse a fatura em questão, clique na aba **Refund/Reembolso (1)** e clique no botão **Refund/Reembolso(2).** Caso queira notificar o cliente do Reembolso deixe a opção **(3)** habilitada.

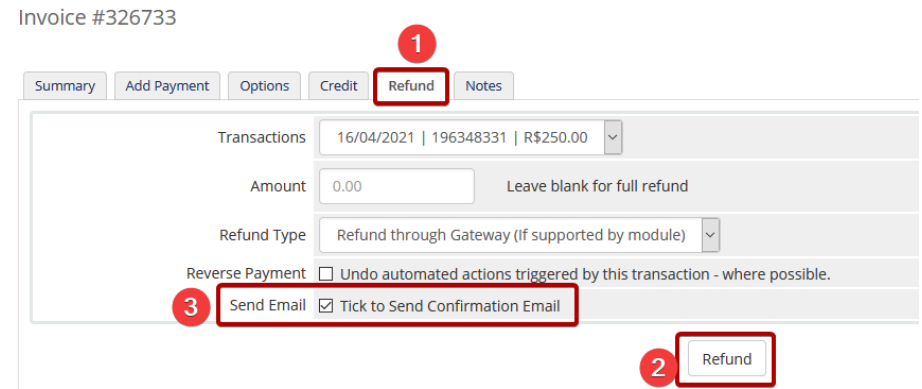

Caso o reembolso seja concluído com sucesso você será notificado.

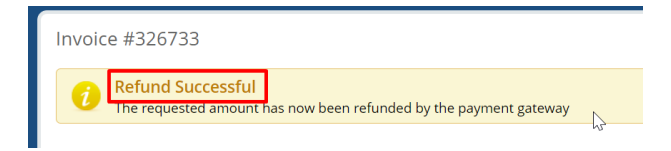

Detalhes do Reembolso poderá ser obtido no log, menu **Cobrança/Billing (1) >> Gateway Log/Log dos pagamentos(2)** e o resultado **Refund Success/Reembolso com Sucesso(3)**

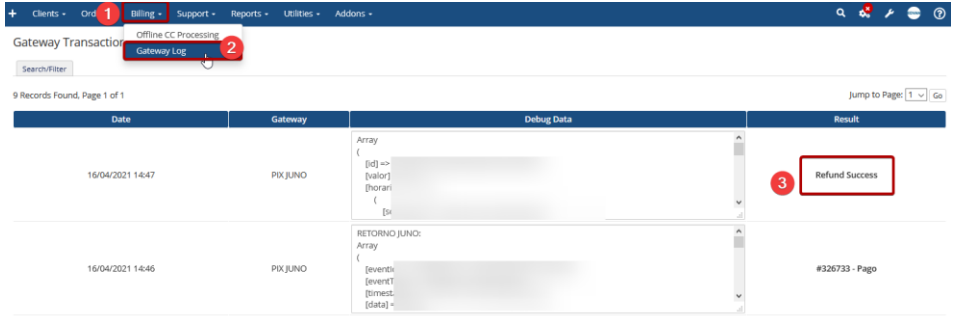

#### **Erros - Reembolso**

- **- Não é possível efetuar reembolso em Sanbox;**
- **- O reembolso só é possível para transações a partir do JUNO PIX v1.2**

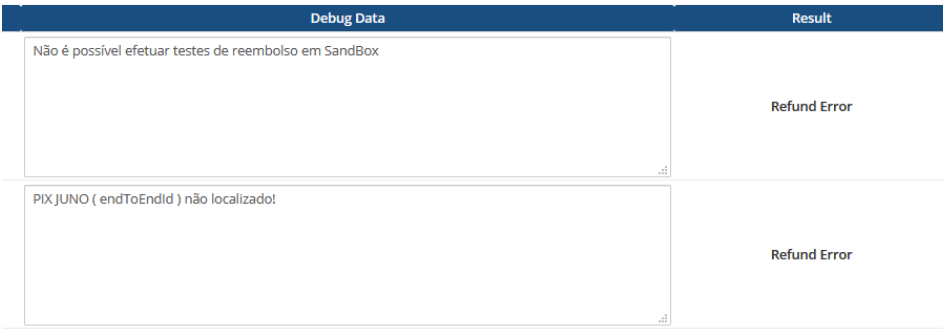

# **P=** Estou cobrando multa percentual/fixa via WHMCS mas estou utilizando o PIX Cobrança e está ocorrendo duplicidade de taxas (multa). O que devo fazer?

**R=** Infelizmente não é possível definir quais formas de pagamento terão aplicação da multa percentual ou fixa (via WHMCS).

**General Settings** 

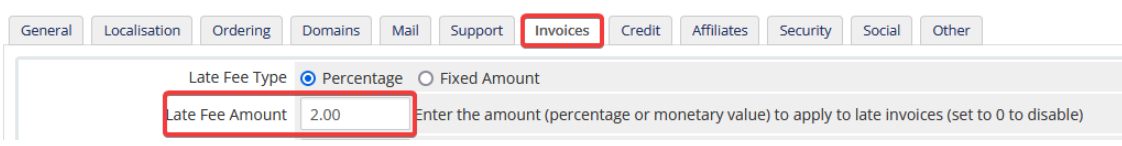

Entretanto você poderá acessar a pasta **/includes/hooks/** e renomear o arquivo **multapixjuno.desabilitado** para **multapixjuno.php** assim quando o WHMCS aplicar a multa o Hook irá remover automaticamente.

No log do sistema ficará constando a remoção da multa.

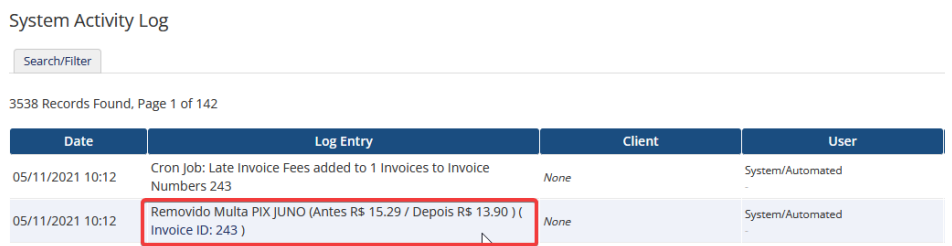

**P=** Gostaria de personalizar a visualização do PIX na fatura ou email.

**R=** Sim, é possível.

Edite o arquivo **fatura.php** ou **email.php** localizado em **/modules/gateways/pixjuno/** e efetue a customização que desejar.

Caso tenha dúvidas acione o suporte técnico.

### **P=** É possível cancelar um PIX emitido?

**R=** Não é possível.

### **P=** É possível alterar os textos exibidos no email ou fatura?

**R=** Sim, edite o arquivo **textos.php** localizado em **/modules/gateways/pixjuno/**

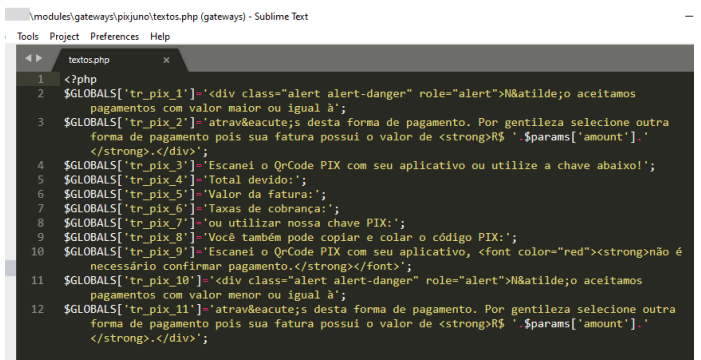

### **P=** É possível alterar os textos e imagens exibidos no PDF informativo?

**R=** Sim, edite o arquivo **textos.php** localizado em **/modules/gateways/pixjuno/pdf/** . As imagens estão no mesmo diretório.

#### **Envio PDF Informativo por Email**

A partir da **versão 2.2** é possível anexar um PDF informativo no email das faturas.

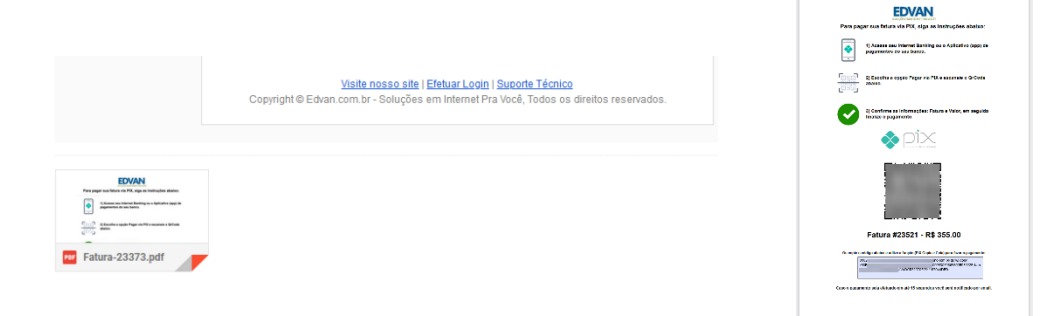

Certifique-se que os arquivos **invoicepdf.tpl** e **invoicepdf\_nativo.tpl** estão dentro da pasta correspondente ao seu template **/templates/seu\_template/**

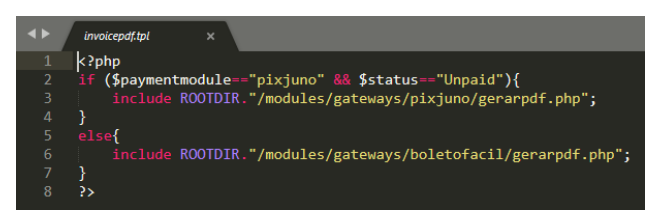

Clique no menu **(1) Configurações** >> **(2) Pagamentos** >> **(3) Meios de Pagamento** e clique em **(4) Gerenciar Meios de Pagamento**

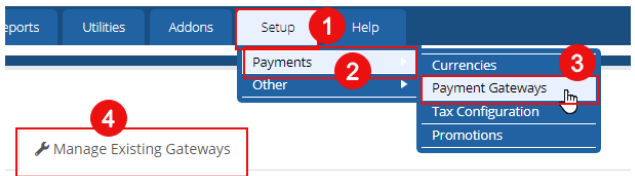

Localize o módulo **PIX Juno** e vá na opção **(10) Envio PDF** você visualizará 3 opções:

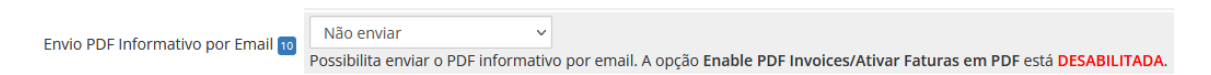

**Não enviar**= cliente não receberá o PDF informativo;

**Apenas Boleto em PDF**= cliente receberá apenas o PDF informativo; **Boleto PDF + PDF Original WHMCS**= cliente receberá apenas o PDF informativo + PDF original do WHMCS.

Se por ventura você encontrar um **texto/link** escrito **DESABILITADA.** Clique sobre o **link** ou siga as instruções, acesse menu **(1) Configurações** >> **(2) Configurações Gerais** clique na aba **(3) Faturas** e ative a opção **(4) Ativar Faturas em PDF**.

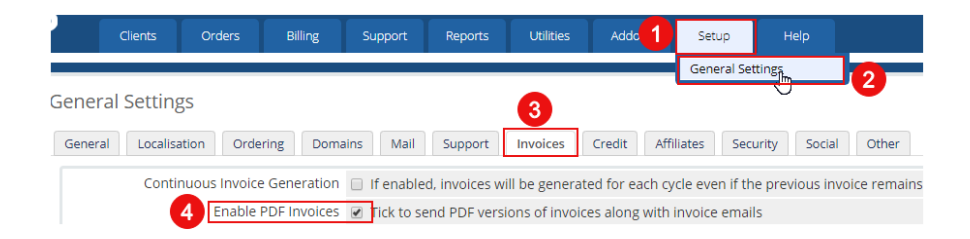

A logomarca da sua empresa está localizada em **logo.jpg** ou **logo.png** localizado em **/assets/img/**.

**Atualizado 24/12/2021 às 14:00h**